Київський національний університет імені Тараса Шевченка Навчально-науковий центр «Інститут біології» Кафедра біохімії

# **МЕТОДИЧНІ ВКАЗІВКИ ДО ОФОРМЛЕННЯ ПРЕЗЕНТАЦІЇ КУРСОВИХ ТА ДИПЛОМНИХ РОБІТ**

Затверджено на засіданні кафедри біохімії, протокол № 9 від 20 березня 2015 року Зав. кафедри, проф. Л.І. Остапченко

\_\_\_\_\_\_\_\_\_\_\_\_\_\_\_\_\_\_\_\_\_\_\_\_\_\_

Затверджено на засіданні Вченої Ради ННЦ «Інститут біології», протокол № 8 від 23 березня 2015 року Голова Вченої Ради, проф. Л.І. Остапченко

*Упорядники: к.б.н., асист. Д.М. Гребіник к.б.н., доц. І.В. Компанець д.б.н., доц. Г.М. Толстанова* 

\_\_\_\_\_\_\_\_\_\_\_\_\_\_\_\_\_\_\_\_\_\_\_\_\_\_\_\_\_\_

**Київ-2015**

# **Зміст**

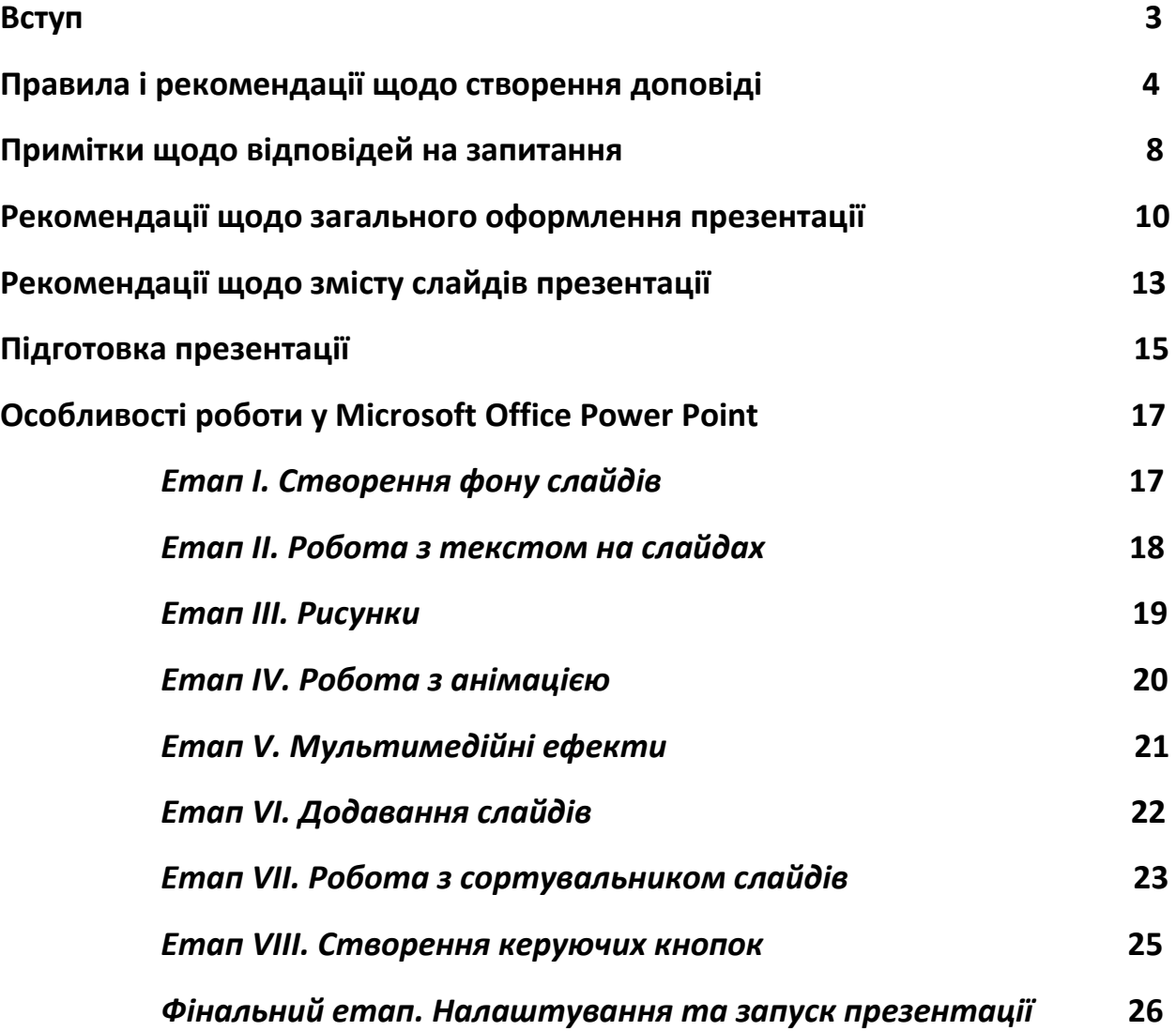

Презентація є невід'ємною частиною процедури захисту курсових, дипломних, випускних кваліфікаційних та інших робіт, так само, як і доповідей та дискусій під час засідань секцій на різноманітних конференціях. Частина оцінки за виконану наукову роботу у випадку дипломних та курсових припадає на правильну підготовку та використання презентації. В цілому, презентація у такому випадку має *декілька основних цілей:*

- **1)** Показати здатність студента самостійно осмислити матеріали наукової роботи, систематизувати їх і викласти у доступній для сприйняття формі,
- **2)** Виявити ораторські та комунікаційні здібності студента під час викладення основних положень роботи, а також відповідей на запитання та участі у загальній дискусії,
- **3)** Сформувати вміння студента працювати з електронними засобами створення, редагування та показу презентацій, тобто, ком'ютерною технікою та відповідним програмним забезпеченням, враховуючи специфіку дисципліни, в межах якої захищається робота.

#### *Типовий алгоритм підготовки доповіді* на захист має чотири фази:

- **1)** Підготовка тексту доповіді, яка містить основні положення роботи і узгодження її з науковим керівником,
- **2)** Розробка структури презентації на основі підготованої доповіді і за участі наукового керівника,
- **3)** Створення презентації з використанням прикладних програм (найчастіше – Microsoft Office Power Point),
- **4)** Репетиція доповіді з використанням презентації та хронометражем основних подій.

Враховуючи особливу важливість презентацій для отримання студентом позитивної оцінки на захисті, а також фактичну відсутність довідкового матеріалу з основних стандартів та правил підготовки і викладення презентацій, виникла нагальна необхідність у створенні цих методичних вказівок. Вони містять основні вимоги та правила, які повинен врахувати студент під час підготовки доповіді з презентацією основних результатів своєї наукової діяльності. Особлива увага приділяється структурі, оформленню та наповненню презентаційної роботи.

#### **Правила і рекомендації щодо створення доповіді**

Доповідь повинна бути розрахована на 5-7 хв. Під час доповіді слід стисло викласти основний зміст своєї курсової чи дипломної роботи. Доповідь не слід читати, оскільки складається враження, що студент не володіє матеріалом. Доцільно зробити план доповіді й окремі тези і користуватися ними. Розповідати бажано в помірному темпі, наголошуючи на окремих важливих моментах, як-то мета, висновки.

Починати доповідь слід з фрази типу:

- *«Шановний голово, члени комісії та присутні!»* (якщо це дипломна робота, захист якої відбувається на державній екзаменаційній комісії)

- *«Шановні викладачі та присутні!»* (якщо це курсова робота, захист якої відбувається на засіданні кафедри).

Назву роботу та місце її виконання зачитувати не слід, оскільки це зробить головуючий.

Доповідь супроводжується презентацією у Microsoft PowerPoint, яка є її логічним продовженням. Тому пункти доповіді повинні чітко співпадати із порядком слайдів презентації. Під час доповіді необхідно активно оперувати ілюстративним матеріалом – показувати на слайдах презентації ті пункти, про які йдеться в даний момент. Зокрема, це насамперед стосується результатів досліджень: графіків, діаграм, фотографій, електрофореграм, тощо.

Доповідь повинна мати чітко визначену структуру з наступними пунктами:

**Актуальність***.* Цей пункт не повинен бути більшим, ніж 3-4 речення. Насамперед слід пояснити, чому вивчення обраної Вами проблеми є актуальним. Якщо дослідження проводяться на моделі якогось патологічного стану, слід коротко охарактеризувати його. Можна вказати, які біохімічні порушення відбуваються в організмі за даної патології.

Важливо описати стан проблеми на сьогодні, тобто, наскільки вона досліджена і що залишається нез'ясованим. Допускаються посилання на дані, отримані іншими дослідниками, або на дані досліджень власної лабораторії. У презентації можна навести рисунки, схеми, фотографії, які ілюструють описані у доповіді теоретичні дані.

Можна використовувати фрази типу: *«Актуально вивчення..», «Нагальною проблемою є дослідження …», «Механізми розвитку (виникнення) …… залишаються нез'ясованими», «У зв'язку з цим важливо з'ясувати роль (якогось білка чи сигнальної системи) у ….. за умов….».* 

**Мета та завдання.** Все викладене у вступі доповіді (актуальність, стан проблеми, тощо) повинно логічно обґрунтовувати мету роботи. Тому мета є ніби узагальненням вступу. Мету і завдання роботи наводять на слайді у презентації, проте можна усно зачитати мету, а завдання описати скорочено.

**Матеріали і методи досліджень.** Опис результатів буде більш зрозумілим, якщо йому передуватиме пояснення, на якій експериментальній моделі було зроблено досліди і який був алгоритм дослідження. Схему експерименту бажано навести на окремому слайді й пояснити усно.

Насамперед вказують, яку експериментальну модель використовували і яким чином її створювали. Наприклад, якщо вводили препарат, описують дозу та термін його введення.

Слід охарактеризувати об'єкт дослідження. Якщо досліди проводилися на тваринах, вказують, чи були вони лінійні (якщо так, то яка лінія було обрана), а також якої статі, віку та ваги (якщо це принципово) . Наприклад, *«Досліди проводили на білих нелінійних щурах-самцях вагою до 130 грамів».* 

На слайді обов'язково наводять групи, на яких було розподілено тварин. Усно можна коротко описати їх, наприклад: *«Тварин було розподілено на 4 групи. Перша група була контрольна, другій вводили препарат …, третя група – тварини, хворі на ……, четверта – тварини, хворі на …., яким вводили препарат …».* Це ж стосується досліджень, які проводили на біологічному матеріалі людей. у цьому випадку наводять групи хворих.

Якщо досліди проводили на культурі клітин, слід вказати назву культури та джерело, з якого вона походить.

Коротко описують основні етапи дослідження, оперуючи відповідною схемою у презентації. Наприклад, *«Тваринам вводили препарат ….. упродовж …., іморталізували шляхом …, виділяли клітини …., у яких визначали ….»*

Якщо робота присвячена розробці якогось методу (наприклад, очищення білка, отримання рекомбінантного продукту, тощо), то слід коротко описати алгоритм експериментальних процедур. Як ілюстрацію наводять відповідний слайд (краще схему).

У доповіді не слід описувати принцип кожного використаного методу дослідження. Його необхідно знати і вміти охарактеризувати у разі виникнення запитання. Оскільки час доповіді обмежений (5-7 в), можна навіть не наводити назву методу, яком визначати відповідний показник (якщо це не принципово).

**Результати та їх обговорення.** Опис результатів повинен бути логічним і давати уявлення про виявлені факти та їх інтерпретацію. Якщо у роботі велика кількість результатів (графіків, діаграм, таблиць, тощо), не потрібно обов'язково наводити абсолютно всі їх у презентації та відповідно докладно характеризувати у доповіді. Можна обмежитися лише коротким описом цих даних. Відповідні ілюстрації можна навести на слайдах (але після останнього слайду типу «Дякую за увагу!») і показати лише у разі виникнення запитання.

При описі результатів використовують вирази типу: *«Було показано, що…», «Встановлено, що ….», «Виявлено, що……», «Нами було продемонстровано…».* Після опису чергового графіку чи діаграми (чи декілька, які можна об'єднати за змістом і які описують окремий етап експерименту), слід навести інтерпретацію отриманих результатів. Наприклад, *«Отже, ми показали, що за умов …… у клітинах ….. активність ферменту ….. знижується, що супроводжується підвищенням продукції ….. Це може бути наслідком …..».* 

Бажано підкреслювати зв'язок отриманих на даному етапі результатів із власними результатами, отриманими на попередньому етапі роботи або з отриманими у попередніх дослідженнях власної лабораторії, або з даними літератури. Наприклад, *«Отримані результати щодо змін експресії ферменту ….. у клітинах … за умов… чітко корелюють із виявленим нами зростанням вмісту сполуки …. у …... Вони також співставні з даними інших дослідників (можна вказати прізвище автора статті), згідно яких ….. Це дозволяє припустити, що …..»*

Описуючи результати, слід паралельно показувати указкою на відповідних ілюстраціях, які зміни спостерігаються.

**Висновки.** Немає необхідності зачитувати всі висновки, зроблені у роботі. Проміжні висновки треба наводити під час опису результатів (див. вище). Тому після опису та інтерпретації результатів у закінченні доповіді наводять один узагальнюючий висновок (він схожий за змістом з відповідним узагальнюючим висновком розділу «ВИСНОВКИ» у тексті роботи). У разі виникнення запитання щодо якогось конкретного висновку на ньому можна зупинитися більш докладно.

#### **Примітки щодо відповідей на запитання**

#### **1) Теоретичний блок.**

 Добре орієнтуватися у теоретичних даних, які стосуються наукової проблеми представленої роботи. Особливо це стосується огляду літератури.

 Вміти написати формули сполук, які досліджуються чи використовуються у роботі.

#### **2) Блок матеріалів та методів досліджень.**

 Бути готовими до питань стосовно як використаної експериментальної моделі, так і застосованих методів дослідження.

 Знати, на якій експериментальній моделі проводили дослідження і яким чином таку модель створювали (бажано це пояснити у доповіді, див. вище). Якщо вона потребувала введення якогось препарату, орієнтуватися, у якій дозі його вводили і в який термін.

 Необхідно розуміти принцип кожного методу та алгоритм його виконання. Також вміти пояснити, чому було обрано саме цей метод і які його переваги у контексті даної роботи.

Знати, на якому обладнанні і як саме проводилися вимірювання.

 Розуміти, який показник вимірювали обраним методом, як розраховували і у яких одиницях виражали результати.

#### **3) Практичний блок.**

 Вміти пояснити отримані дані й у разі запитання охарактеризувати тенденцію змін досліджуваних показників та інтерпретувати її.

 Орієнтуватися у роботах інших дослідників з даної проблеми й уявляти, яким чином отримані у роботі результати співвідносяться з даними літератури.

 Вміти відповідати на питання щодо практичного значення роботи й отриманих результатів. Якщо робота має не тільки фундаментальний, а й прикладний характер (наприклад, це стосується розробки нового

фармакологічного препарату чи уточнення функцій вже відомого), потрібно знати, чи було щось подібне впроваджено у практику.

Знати, за яким методом проводили статистичну обробку даних.

# **4) Блок висновків.**

Вміти пояснити, як пов'язані різні висновки між собою.

 Чітко уявляти значення отриманих у роботі результатів та перспективи їх застосування.

 Мати уявлення, що в обраній проблемі залишається нез'ясованим і у разі запитання сформулювати подальші напрямки дослідження.

#### **Рекомендації щодо загального оформлення презентації**

З метою спростити процес захисту в плані ознайомлення слухачів з основними положеннями наукової роботи студента та забезпечити найвищу оцінку за цю роботу, студенту під час підготовки курсових та дипломних презентацій потрібно дотримуватися наступних загальних правил та вимог:

- **1)** Презентація за смисловою наповненістю і фактичним навантаженням повинна повністю відповідати тексту вашої доповіді. Тому спершу потрібно написати та узгодити з керівником текст доповіді, а потім на його основі створювати презентацію.
- **2)** Чергування слайдів повинно чітко співпадати зі структурою вашої доповіді. Бажано утримуватися як від забігання наперед, так і від повернення до раніше викладеного матеріалу. Іншими словами – уникати «перескоків» через слайди під час доповіді, оскільки це ускладнює сприйняття останньої слухачами і може порушити хід ваших міркувань і припущень.
- **3)** Не намагайтесь відобразити в презентації увесь текст доповіді! Слайди повинні відображати лише основні положення останньої.
- **4)** Бажано уникати графічного та особливо текстового перевантаження слайдів презентації, а також надмірного використання анімаційних та інших прийомів. Особливо небажаними є різноманітні ефекти типу вильоту , обертання, хвильового руху, зникання або появи тексту по одній літері, і т.д. Оптимальним налаштуванням ефектів анімації є, наприклад, поява назви слайду, а потім – тексту (мінімум - по абзацам, якщо це потрібно) або відповідних графіків чи таблиць. Причому, якщо декілька слайдів мають однакову назву або поєднані логічно, загальна назва повинна завжди залишатися на екрані.
- **5)** Текст назви і підписів на слайдах не повинен бути занадто мілким, щоб навіть з дальніх рядів аудиторії можна було прочитати його без особливих зусиль.
- **6)** Допускається підкреслення або виділення ключових позицій матеріалу, що викладається, але уникаючи використання особливо яскравих кольорів.
- **7)** Бажано також уникати в підписах та назвах великої кількості слів. Іншими словами, формувати матеріал короткими, зрозумілими реченнями, не більш, ніж по сім-вісім слів у кожному, по можливості

не застосовуючи складні складно-сурядні та складно-підрядні граматичні конструкції, в тому числі і у висновках роботи.

- **8)** Ілюстрації рисунки, графіки, таблиці повинні мати чітку, коротку та виразну назву за фактом зображеного.
- **9)** Бажано уникати звукового супроводу презентації, оскільки навіть тихі фонові звуки здатні порушити сприйняття слухачами вмісту доповіді.
- **10)** Режим зміни слайдів краще за все встановити за кліком «миші», уникаючи використання таймеру. Так ви забезпечите максимально зручний контроль за ходом презентації і матимете достатньо часу для пояснення зображеного на слайдах.
- **11)** Допускається друк певних позицій доповіді (наприклад, її плану або ключових слайдів) і розповсюдження серед слухачів для кращого сприйняття матеріалу доповіді.
- **12)** Необхідно доттримуватися єдиного стилю оформлення презентації і звернути особливу увагу на граматичні, орфографічні та пунктуаційні помилки. Рекомендується перегляд матеріалів підготованої презентації як мінімум двома-трьома людьми з вашого оточення для виявлення та корекції цих помилок.
- **13)** Загальним принципом дизайну презентаційної роботи повинен бути «чим менше, тим краще», або «тільки необхідне» за принципом бритви Оккама.
- **14)** Не рекомендується використовувати більше трьох кольорів на одному слайді на додачу до двох нейтральних - білого та чорного. Поєднання кольорів фону та літер тексту повинно полегшувати читання останнього. Найкращим рекомендованим варіантом є «світлий фон-темний текст».
- **15)** Всі слайди презентації повинні бути стилістично однакові з постійним набором кольорів (краще за все - нейтральних), а окремі групи елементів – текст, таблиці, рисунки, графіки, тощо – мати в межах групи однакове оформлення.
- **16)** Рекомендується використовувати лише один тип шрифта на презентацію. Бажано обирати найбільш поширені варіанти – Arial, Times New Roman, Calibri, тощо, а не екзотичні або особливо звивисті форми шрифтів, уникаючи надмірного використання курсиву. Кегль

шрифту повинен бути достатньо великим для комфортного візуального сприйняття.

**17)** Нумерація слайдів презентації є обов'язковою. Це дозволить слухачам швидко звертатись до певного слайду під час запитань або дискусії і полегшить викладення основних положень вашої доповіді.

#### **Рекомендації щодо змісту слайдів презентації**

Як уже відмічалося, структура презентації повинна бути максимально наближеною до організації та змісту доповіді. Типова презентація на захист курсових та дипломних робіт обов'язково повинна мати наступні слайди:

- **Титульний слайд.** Зазначається *тема роботи, ПІБ та реквізити автора, місце виконання роботи, ПІБ та реквізити наукового керівника за місцем виконання роботи. ПІБ та реквізити наукового керівника від кафедри* вказувати необов'язково.
- **Слайд актуальності роботи.** Містить ілюстраційний матеріал щодо *актуальності роботи.* Дуже бажано уникати повторення тексту доповіді. Допускається приведення фотографій, графіків, тощо, або ж загальної схеми уявлень, з рамок якої було взято дану тему.
- **Слайд мети і задач роботи.** Приводяться текст мети і задач роботи у суворій відповідності до викладених у роботі. Можна зачитувати мету і задачі зі слайду. Бажано використовувати достатньо великі розміри шрифту, щоб можна було без зайвих зусиль прочитати текст. Мета приводиться у окремому абзаці, задачі бажано пронумерувати або звести до рубрик. У формулюванні як мети, так і задач необхідно уникати слів *«дослідження»* та *«вивчення».* Замість них варто використовувати синоніми і близькі за сенсом слова, як то *«встановлення», «виявлення» «з'ясування» «підтверждення», і т.д.*
- **Слайд структури та/або умов дослідження.** Бажано представити основну інформацію щодо *організації експериментів,* результати яких лягли у основу роботи, як то *групи дослідних тварин, умови введення препаратів, параметри інкубації, тощо.* Можна використати різні підходи – текст, малюнки, блоки зі стрілками, і т.д. Допускається використання декількох слайдів, якщо інформації занадто багато, але не більше 2-3. Можна також перерахувати використані методи, якщо дозволяє місце.
- **Слайди з результатами роботи.** На них розміщуються *отримані результати у вигляді графіків, таблиць, рисунків, діаграм, тощо.* Необхідно підписувати як сам слайд, так і кожну одиницю інформаційного матеріалу, представлену на слайді з обов'язковою нумерацією останнього. Бажано не розміщувати більше 2 одиниць

інформаційного матеріалу на одному слайді. Загалом для презентації результатів доцільніше використовувати графіки або діаграми, застосування таблиць є менш інформативним і зручним. Таблиці варто використовувати лише у тому випадку, коли даних відносно багато. Оптимальна кількість слайдів у цій категорії – 4-6.

- **Слайд висновків.** Повинен бути підписаним, *висновки формуються у вигляді окремих пронумерованих абзаців.* Бажано уникати складних речень, обмежившись більш зручними для сприйняття короткими формулюваннями *до 7-8 слів у реченні.* У кожному висновку повинно бути по *1-2 таких речень.* Висновки роблять суворо виходячи із задач роботи і лише на основі отриманих результатів. Формулювання гіпотез та припущень у висновках необхідно звести до мінімуму.
- **Слайд «Дякую за увагу!».** Повинен містити *лише це речення* достатньо великими літерами. Є сигналом закінчення Вами вашої доповіді для аудиторії. Показавши його, Ви знову повертаєтесь до слайду висновків.
- **Слайди-«консерви».** За бажанням студента допускається приготування окремих слайдів – так званих *«консерв»,* які розміщуються у кінці презентації і, за необхідності, слугують *ілюстраційним матеріалом для додаткового пояснення* та уточнення теоретичних та/або практичних особливостей представленої роботи під час запитань аудиторії або обговорення. Кількість та наповнення таких слайдів здійснюється на розсуд студента.

Таким чином, *загальна рекомендована кількість слайдів* не повинна перевищувати *10-12 одиниць.*

#### **Підготовка презентації**

Під час створення презентації потрібно пам'ятати, що остання покликана допомогти провести виступ, але не повинна його замінювати. Якщо ваша доповідь зводиться лише до прочитування тексту на слайдах, у слухачів може виникнути враження, що ви не дуже добро орієнтуєтесь у тому матеріалі, який намагаєтесь донести до аудиторії. Тому текст на слайдах не повинен переважати графічний матеріал і використовуватися лише у якості приблизної підказки наступних положень згідно плану вашої презентації.

Перед створенням презентації, потрібно дуже добре продумати її план суворо згідно плану вашої доповіді і обов'язково обговорити їх з науковими керівниками як за місцем виконання роботи, так і з призначеним від кафедри. Таким чином, основною ціллю презентації є ілюстрування та унаочнення основних положень доповіді на захисті.

Основними принципами, яких необхідно дотримуватися під час підготування презентацій дипломних або курсових робіт, є:

- **Лаконічність («бритва Оккама»),**
- **Прозорість,**
- **Актуальність,**
- **Стриманість,**
- **Інформативність,**
- **Правильне акцентування на ключових моментах,**
- **Запам'ятовуваність,**
- **Логічність викладення,**
- **Доцільність агрументації,**
- **Вивірений темп без «зависань» і «пришвидшень».**

Дуже важливе значення при цьому має *тренування доповіді* на засіданнях відділу, лабораторії, кафедри під час передзахисту, перед домашніми, тощо. Також потрібно *заздалегідь прохронометрувати доповідь* і, за необхідністю, виключити непотрібні елементи, які затягують виступ.

Під час виконання доповіді не варто постійно повертатися до екрану, показуючи аудиторії спину та/або потилицю. Найкраще сприйняття матеріалу досягається саме тоді, коли існує *контакт очима.* Тому, замість постійних поворотів, можна говорити ключові фрази, як то: *«Зверніть увагу на екран, схему, малюнок….», «З даних, представлених на рисунку…., видно….», або ж «Результати цього експерименту представлені на графіку номер….»,*  тощо.

Саму презентацію перед виступом обов'язково необхідно *протестувати на демонстраційному комп'ютері,* щоб уникнути технічних проблем під час її відтворення.

Презентації, як правило, виконуються у форматах:

- **1) \*.ppt(x) (Microsoft Office Power Point, Open Office),**
- **2) \*.pdf (Adobe Acrobat, Foxit),**
- **3) \*.swf (Macromedia Shockwave),**
- **4) \*.doc(x) (Microsoft Office Word, WordPad, Open Office),**
- **5) \*.html, \*.web (будь-який web-браузер).**

Допускається вбудовування в презентацію окремих *мультимедійних аудіо- та відеофайлів* з розширеннями *\*.mp3, \*.wav, \*.avi, \*.mpeg,* тощо. Виконання *графіків та таблиць* допускається з використанням *Microsoft Office Excel, Microcal Origin, i m.d.* Статистичну обробку отриманих результатів можна робити у *прикладних програмах (Excel, Statistica, тощо).*

### **Особливості роботи у Microsoft Office Power Point**

Оскільки саме *Microsoft Office Power Point* є найбільш вживаною програмою для підготування презентацій, розглянемо основні моменти, пов'язані зі створенням останніх використовуючи цей пакет.

Загалом, робота над створенням мультимедійної презентації починається з визначення об'єктів, що будуть в ній міститися. Основними видами яких є:

- Фон
- **Текст**
- **Рисунки**
- **Графіки**
- **Фотографії**
- **Гіперпосилання, і т.д.**

#### *Етап І. Створення фону слайдів*

Оформлення фону можна здійснити за допомогою команди «Кольорова схема» слайду. В пункті меню «Формат» виберіть цю команду. Кольори можна змінювати для всіх елементів схеми слайду (заголовки, тіні, фон, тощо.) Якщо ви оберете команду «Застосувати до всіх», обрана вами кольорова схема буде відображеною на усіх слайдах презентації. Якщо ж обрати команду «Застосувати» - зміниться кольорова схема лише для конкрентного слайду, який знаходиться у вікні програми.

Для створення *однотипового оформлення слайдів* можна також застосувати *«Шаблони».* Для цього:

- **1)** В пункті меню «Формат» виберіть команду «Застосувати оформлення» (у PowerPoint 7 та вище – «Застосувати шаблон»).
- **2)** У вікні, що з'явилося, можливо вибрати будь-яке оформлення слайду (Альбом, Краватка, тощо)
- **3)** Після здійснення вибору натисніть кнопку «Застосувати» або «Застосувати до всіх».

Якщо ви бажаєте *оформити фон* вашого слайду особливим чином, то:

- **1)** У пункті меню «Формат» виберіть команду «Фон» («Спеціальний фон» у PowerPoint 7 та вище). З'явиться вікно вибору фону.
- **2)** У вікні вибору налаштування кольора фону виділіть вікно вибору заливання слайду, де з'являються види заливання. Якщо ви оберете вид «Додаткові кольори», отримаєте можливість обрати суцільний вид заливання слайду. Якщо ж ви вибираєте «Способи заливки», вам потрібно вказати вид заливання фону – градієнтне, візерунок, текстура або рисунок. Оберіть потрібний вам вид заливання. Якщо ви вибрали, приміром, градієнтне заливання, можете вказати якийсь один колір і встановити його насиченість за допомогою смуги прокручування.
- **3)** Після вибору одного або одразу двох кольорів заливання, ви отримуєте можливість встановити інтенсивність кожного з них. Після її встановлення можна вибрати «Тип штрихування». Таких типів налічується шість, в кожному з яких допускається чотири варіанти. Також вам буде запропоновано декілька видів в меню «Текстура» та «Візерунок». Після вибору потрібного вам виду заливання ви можете перевірити загальне сприйняття слайду за допомогою команди «Перегляд».
- **4)** Після визначення з типом та варіантом заливання натисність ОК.
- **5)** Далі натисніть кнопку «Застосувати» або «Застосувати до всіх».
- **6)** Якщо ви встановлюєте прапорець «Виключити фон зразка», той фон, який ви обирали раніше, виключається.

#### *Етап ІІ. Робота з текстом на слайдах*

- **1)** Оберіть на «Панелі малювання» кнопку «Напис».
- **2)** Перенесіть курсор на слайд і дочекайтеся появи поля для введення тексту.
- **3)** Введіть потрібний текст у поле.
- **4)** За допомогою миші перенесіть поле з текстом у потрібне місце в межах слайду. Також можливо розтягувати або зменшувати це поле до потрібних розмірів.
- **5)** Для зміни виду та розміру шрифту необхідно спочатку виділити набраний текст, а потім на «Панелі форматування» змінити потрібні параметри – вид, розмір, підкреслювання, колір шрифту, а також, за необхідності, встановити тіні для тексту.

#### *Етап ІІІ. Рисунки*

Зазвичай, незмінним атрибутом будь-якої презентації є *рисунки, тобто графічний унаочнювальний матеріал,* який ілюструє та допомагає зрозуміти основні положення роботи. Ефективність внесення рисунків, графіків, фото, і т.д. у презентацію помітно зростає, якщо аудиторія є великою та/або не дуже знайомою з особливостями роботи. Для внесення рисунків можна використати *об'єкти ClipArt* або будь-яке інше зовнішнє джерело – електронні видання, сайти, тощо.

- **1)** В пункті меню «Вставка» оберіть команду меню «Рисунок». З'являється меню другого порядку.
- **2)** Якщо ви обираєте команду «Картинки», з'являється вікно «Microsoft Clip Gallery». Звідси можна обрати стандартні зразки рисунків.
- **3)** Якщо ви хочете розмістити на слайді відскановане зображення або рисунок із зовнішнього файлу, оберіть команду «З файлу». Ви отримаєте вікно «Додати рисунок», в якому можете вибрати потрібний вам графічний матеріал для вставки. Це робиться командами «Вставити» та «Додати».
- **4)** Встановіть перенесений рисунок у потрібному місці слайду за допомогою перетаскування мишою через затискання її лівої клавіши.
- **5)** Змінити розміри рисунку можна двома основними способами використовуючи мишу, щоб потягнути за грань або кут рисунку, або ж через меню – вибрати команду «Рисунок» в ньому (в пункті «Формат»). У отриманому вікні можна скористатися кнопкою «Розмір» і встановити числові значення відповідних параметрів зображення.

#### *Етап IV. Робота з анімацією*

Для більшої привабливості презентації допускається *супроводжування появи рисунків та/або її тексту різними ефектами.* Для цього можна скористатися панеллю «Ефекти анімації», в якій можна обрати стандартні ефекти, як то в'їзд, політ, камера, спалах, і т.д. Для появи тексту додаються спеціальні варіанти – *друкарська машинка, вкидування, лазерний ефект, тощо.* Дуже часто анімація супроводжується стандартним звуковим оформленням. Але важливо пам'ятати, що анімаційні ефекти потрібно використовувати помірно, щоб не перевантажувати презентацію і не ускладнювати її сприйняття.

#### Для *встановлення анімації* потрібно:

- **1)** Виділити текст або рисунок.
- **2)** Налаштувати анімацію трьома основними шляхами. Або на панелі «Ефекти анімації» натиснути кнопку «Налаштування анімації», або вибрати останню команду у пункті мені «Показ слайдів», або ж клацнути правою клавішею миші у межах поля рисунку чи тексту і з випадаючого меню вибрати команду «Налаштування анімації».
- **3)** Незалежно від обраного способу з'явиться вікно «Налаштування анімації». У ньому зі списку «Ефекти» можливо буде обрати потрібний ефект.
- **4)** У цьому ж меню можна вибрати звукове оформлення, яке супроводжуватиме обраний ефект.
- **5)** Якщо ви хочете, щоб після програвання анімації об'єкт змінив колір та/або щез, в списку «Після анімації» вкажіть потрібний її результат – змінити колір, заховати, заховати за кліком. Якщо нічого міняти не потрібно, ви можете обрати команду «Ні».
- **6)** У вікні «Поява тексту» (у випадку виділення поля тексту) можна вказати вид його появи – увесь, за словами, за літерами, за абзацами, у зворотньому порядку, тощо.
- **7)** У вкладці меню «Час» ви можете обрати, як саме здійснюється анімація – за кліком або автоматично.
- **8)** У вікні «Порядок анімації» можна вказати чергування появи об'єктів за допомогою стрілок уверх та вниз.
- **9)** Натиснувши кнопку «Перегляд» ви матимете можливість ознайомитися з порядком анімації та її ефектами, і, на основі переглянутого, за бажанням щось змінити.
- **10)** Після створення анімації та вибору ефектів натисніть кнопку «ОК».

Якщо ви випадково обрали не той ефект, або він вам у подальшому не сподобався, його можна виправити у будь-який час. Для цього знову виділіть текст або зображення і знову застосуйте вищенаведений алгоритм дій.

Для *озвучування ефектів* ви можете використати різні звуки, включаючи ті, які не входять у стандартний набір. Для цього під час вибору звукового оформлення ефектів (пункт 4) оберіть команду «Інший звук», після чого вам потрібно буде вказати ім'я або розташування на комп'ютері звукового файлу. Майте на увазі, що особливо гучних, різких та раптових звуків варто уникати. Для отримання прийнятного звукового оформлення краще використовувати стандартні м'які звуки подовженого звучання. Але потрібно врахувати, наприклад, під час виводу тексту по літерам особливо довгі звуки можуть не відтворитися повністю, що призведе до появи небажаних звукових артефактів. Нарешті, у процесі презентації допускається супроводження її показу власними коментаріями, записаними на диктофон.

#### *Етап V. Мультимедійні ефекти*

Звукові ефекти, відеокліпи, а також інші мультимедійні засоби, за умови їх доцільного та помірного використання, здатні прикрасити будь-яку презентацію. Для цього можна обрати матеріал з вбудованої бібліотеки, інтернету, іншого зовнішнього джерела або взагалі створити самостійно. Для того, щоб помістити на слайд готовий мультимедійний об'єкт, потрібно:

- **1)** В головному меню «Вставка» вибрати пункт «Кіно та звук». Якщо потрібен звуковий файл, тоді обирайте «Звук із файлу». На екрані з'явиться вікно, в якому можна знайти папку з потрібним записом, а також ім'я файлу. Якщо ж потрібно вставити, наприклад, відеокліп, тоді вам треба вибрати команди «Кіно з колекції» або ж «Кіно з файлу». На екрані з'явиться аналогічне вікно з пошуком папок з відеозаписами.
- **2)** Після вибору файлу натисніть «ОК». Після додавання мультимедійного об'єкту на слайд, для нього також можна обрати

відповідні ефекти анімації, подібно до тих, що існують для текстів та зображень. Для додавання цих ефектів потрібно виділити зображення звукового або відеофайлу на слайді, а після цього натиснути кнопку «Налаштування анімації» на панелі «Ефекти анімації». Аналогічна команда доступна через меню «Показ слайдів».

- **3)** У вікні «Ефекти» можна вибрати відповідний ефект, що супроводжуватиме появу кліпа або звука.
- **4)** У вкладці «Параметри відтворення» встановіть прапорець навпроти команди «Використати порядок анімації».
- **5)** В графі «При цьому» можете вибрати «Припинити показ слайдів», якщо потрібна пауза у ході презентації, у іншому випадку стає можливим послідовне відтворення декількох файлів.
- **6)** Якщо ж навпроти команди «При цьому» ви обрали «Продовжити показ слайдів», тоді презентація не зупиниться після відтворення файлу. Для звукових та/або анімаційних ефектів у цьому випадку стає можливим фонове відтворення.
- **7)** У графі «Закінчити показ» ви можете обрати два варіанти після наявного слайду або вказати певний його номер.
- **8)** Для того, щоб файл не відображався за відсутності його відтворення, поставте прапорець «Приховати».
- **9)** У вкладці «Час» ви можете обрати опції «Вмикнути за кліком» або «Автоматично».
- **10)** Закінчивши проведення потрібних змін натисніть кнопку «ОК». Після встановлення параметрів відтворення сам значок управління ним слід зменшити у розмірі і розмістити його на слайді у малопомітному місці. Для об'єкта відео потрібно додатково вказати розміри вікна, в якому буде відтворюватися кліп.

#### *Етап VІ. Додавання слайдів*

Зрозуміло, що для проведення якісної презентації з ілюстрації доповіді на 5-7 хвилин лише одного слайду у складі першої явно недостатньо. Для *додавання другого та інших слайдів* використовується алгоритм їх створення. Для цього у пункті меню «Вставка» виберіть команду «Створити слайд». Далі вам потрібно буде вказати вид слайду і почати його формування. Нарешті, створивши декілька слайдів, потрібно забезпечити перехід від одного слайду до наступного. Для цього:

- **1)** Відкрийте потрібний слайд.
- **2)** У головному меню програми оберіть пункт «Показ слайдів».
- **3)** Виберіть пункт «Перехід слайду».
- **4)** У межах списку «Ефект» вкажіть тип переходу.
- **5)** Оберіть швидкість переходу з трьох можливих повільно, середньо, швидко.
- **6)** У вікні «Просування» вкажіть тип просування слайду автоматичне або за кліком.
- **7)** За необхідності у вікні «Звук» оберіть потрібний звук.
- **8)** Натисніть кнопку «Застосувати» (зміни стосуватимуться виділеного слайду) або «Застосувати для всіх» (зміни стосуватимуться усіх слайдів презентації).

## *Етап VІІ. Робота з сортувальником слайдів*

Під час налаштування відносно великих за кількістю слайдів презентацій зручно користуватися *сортувальником слайдів*. Для цього в пункті меню «Вид» потрібно обрати команду «Сортувальник слайдів» або ж натиснути відповідну кнопку у нижній частині вікна програми. Після вибору цього режиму на екрані з'являться одразу всі слайди презентації у зменшеному вигляді. Сортувальник слайдів дозволяє зручно виконувати операції копіювання, переміщення, вставки слайдів, тощо. Керівництво такими операціями здійснюється через «Стандартну панель».

Наприклад, для видалення слайду потрібно:

- **1)** У вікні «Сортувальник слайдів» виділити мишею потрібний слайд .
- **2)** Натиснути клавішу «Del» на клавіатурі або обрати кнопку «Вирізати» на панелі чи у випадаючому меню (після натискання правою клавішею миші на слайді). Вирізаний слайд переміщується у

внутрішню буферну пам'ять, з якої його, за необхідності, можна швидко відтворити у процесі подальшої роботи з програмою. В буфері може зберігатися декілька таких об'єктів, з якими працює програма.

### Для *копіювання слайду* потрібно:

- **1)** Виділити слайд мишкою у вікні «Сортувальник слайдів».
- **2)** Натиснути кнопку «Копіювати» на стандартній панелі або у випадаючому меню (після натискання правою клавішею миші на слайді).
- **3)** Встановити курсор у потрібному місці між слайдами у вікні «Сортувальник слайдів».
- **4)** Натиснути кнопку «Вставити» на стандартній панелі або обрати відповідну команду з випадаючого меню правої клавіши миші.

#### Для *переміщення слайду* слід:

- **1)** У вікні «Сортувальник слайдів» захопити потрібний слайд, затиснувши ліву клавішу миші.
- **2)** Тримаючи клавішу затиснутою, перемістити слайд мишею у потрібне місце.

Вставка нового слайду:

- **1)** Вказати курсором потрібне місце вставки між слайдами у вікні «Сортувальник слайдів».
- **2)** Обрати команду «Створити слайд» в меню «Вставка» або натиснути кнопку «Вставити» на стандартній панелі чи в межах випадаючого меню правої клавіши миші.

Загальні особливості роботи с сортувальником слайдів:

- **1)** Під час налаштування презентації в режимі сортувальника слайдів можна легко обрати будь-який слайд і додати чи/або змінити різні ефекти, включити слайд у презентацію або виключити його з неї.
- **2)** Для роботи з окремим слайдом достатньо двічі клацнути по ньому лівою клавішою миші у вікні «Сортувальник слайдів».

**3)** Для визначення зупинки презентації необхідно натиснути праву клавішу миші у потрібному місці і обрати команду «Завершити показ слайдів».

#### *Етап VІІІ. Створення керуючих кнопок*

Для підвищення зручності роботи з показом слайдів до презентації можливо додати так звані *керуючі кнопки.* У процесі демонстрації матеріалу такі кнопки допоможуть здійснити навігацію - повернення до попереднього слайду, перехід до наступного, або викликати інші функції.

#### Для *створення та налаштування керуючих кнопок* потрібно:

- **1)** Вибрати опцію «Автофігури» на «Панелі малювання».
- **2)** Обрати графу «Керуючі кнопки».
- **3)** Здійснити вибір потрібних кнопок із запропонованого їх набору.
- **4)** Вказати розміри кожної з кнопок за допомогою перетягування мишею.
- **5)** У вікні «Налаштування дії», яке з'являється після натискання на певну керуючу кнопку, необхідно обрати один з двох варіантів – за кліком або по вказівці миші.
- **6)** Визначитися з видом гіперпосилання на наступний або попередній слайд, слайд з певним номером, тощо.
- **7)** За гіперпосиланням можна встановити не лише навігацію слайдами, а також відкриття певного файлу, запуск програми з комп'ютера та інші функції. Для цього вам потрібно обрати пункт «Запуск програми», далі натиснути на кнопку «Огляд» і визначитися з потрібним файлом.
- **8)** Якщо це необхідно, в цьому ж меню можливо також налаштувати звук, який буде супроводжувати перехід між слайдами.

Під час презентації наведення курсора на керуючу кнопку перетворить його на вказівник «рука». Після натискання лівої клавіші миші на кнопку програма здійснить обрану за гіперпосиланням дію.

На *гіперпосилання* можна «навісити» будь-який об'єкт у складі презентації -рисунок, текст, фото, тощо. Для цього:

**1)** Виділіть потрібний об'єкт за допомогою миші.

- **2)** В меню «Вставка» виберіть пункт «Гіперпосилання».
- **3)** Якщо ви хочете встановити шлях до іншого слайду, то у вікні, яке відкриється, натисніть кнопку «Огляд» поряд з полем «Ім'я об'єкта» в документі.
- **4)** У вікні, яке з'явиться після цього, виберіть потрібний слайд і натисніть «ОК».
- **5)** Якщо ж вам потрібно, щоб у відповідь на активацію гіперпосилання відкривався якийсь файл або запускалась певна програма, тоді у вікні «Гіперпосилання» меню «Вставка» натисніть на кнопку «Огляд», але вже поруч з полем «Зв'язати з файлом/URL». Після цього виберіть потрібний файл та натисніть «ОК».

Використання керуючих кнопок дозволяє відключити автоматичний перехід між слайдами. Для цього у пункті меню «Показ слайдів» застосуйте команду «Перехід слайду…». В полі «Просування» приберіть відмітку поруч з пунктом «»Автоматично після…». Також керуючі кнопки можна легко копіювати. І, нарешті, пункт меню «Запуск програми», а саме - вікно «Налаштування дії», дозволяє вказувати будь-яку програму або вид файлу, що запускаються та/або відтворюються на комп'ютері за допомогою певних програм.

#### *Фінальний етап. Налаштування та запуск презентації*

Для запуску відтворення слайдів вашої презентації потрібно натиснути кнопку «Показ слайдів», розташовану у нижній частині вікна програми. Аналогічного ефекту можна досягти шляхом вибору команди «Показ» в меню «Показ слайдів». Перед запуском презентації вам необхідно вирішити, які саме об'єкти будут запускатися автоматично, а які – в ручному режимі. Для зміни параметрів відтворення необхідно виділити потрібний об'єкт і натиснути кнопку «Налаштування анімації». Вікно «Налаштування анімації» дозволяє змінювати порядок відтворення об'єктів за алгоритмом, розглянутим вище. Після натискання кнопки «Перегляд» у цьому вікні можна запустити всю анімацію на слайді. За необхідності можна виділити об'єкт у цьому вікні, після чого змінити його налаштування у вікні «Порядок анімації», а чергування анімації на самому слайді визначити або змінити за допомогою стрілок.

Нарешті, для перевірки правильної роботи та чергування всіх слайдів та елементів презентації потрібно її запустити і продивитися у тестовому режимі і обов'язково перевірити відтворюваність файлу на презентаційному комп'ютері перед доповіддю.

В цілому студенту потрібно пам'ятати, що від правильності, грамотності та логічності оформлення презентацій курсових та дипломних робіт залежить основне враження від роботи, яке виникає у аудиторії, а, отже, і оцінка. Тому потрібно дуже ретельно та старанно ставитися до задачі оформлення роботи з дотриманням усіх основних правил та стандартів, наведених у цих методичних вказівках. Тим самим студент отримує необхідні навички та вміння для створення та проведення презентацій своєї наукової роботи на більш вищих рівнях, включаючи міжнародний.